# RETUŠE V DIGITÁLNÍ FOTOGRAFII

PRÁCE S FOTOGRAFIÍ V ADOBE PHOTOSHOP

Pς ADOBE<sup>®</sup> PHOTOSHOP<sup>®</sup> CS3 EXTENDED Version 10.0

Pro předmět Y33DIF zpracoval Mgr. Jiří Mrhal, OMPV VIC ČVUT

Nejčastější využití obrazové retuše ve fotografické praxi

- náprava špatné technické kvality fotografie (např. prachové částečky ulpěné na zobrazovacím čipu digitální zrcadlovky nebo škrábance na skenech negativu apod.)
- odstranění nežádoucích prvků ve snímku (např. šedivobílá čára na modré obloze způsobená exhalacemi letadel apod.)
- záměrná změna reality jako tvůrčí prostředek autora (např. odstranění nežádoucího předmětu ze snímku apod.)

Nejúčinější způsoby retuše v grafickém editoru Adobe Photoshop série CS (Creative Suite)

retušovací štětec - inteligentní opravný nástroj

\* klonovací razítko - lokální kopírovací nástroj

layerová technika - oprava složitejších partií snímku pomocí vrstev

#### nástroj retušovací štětec

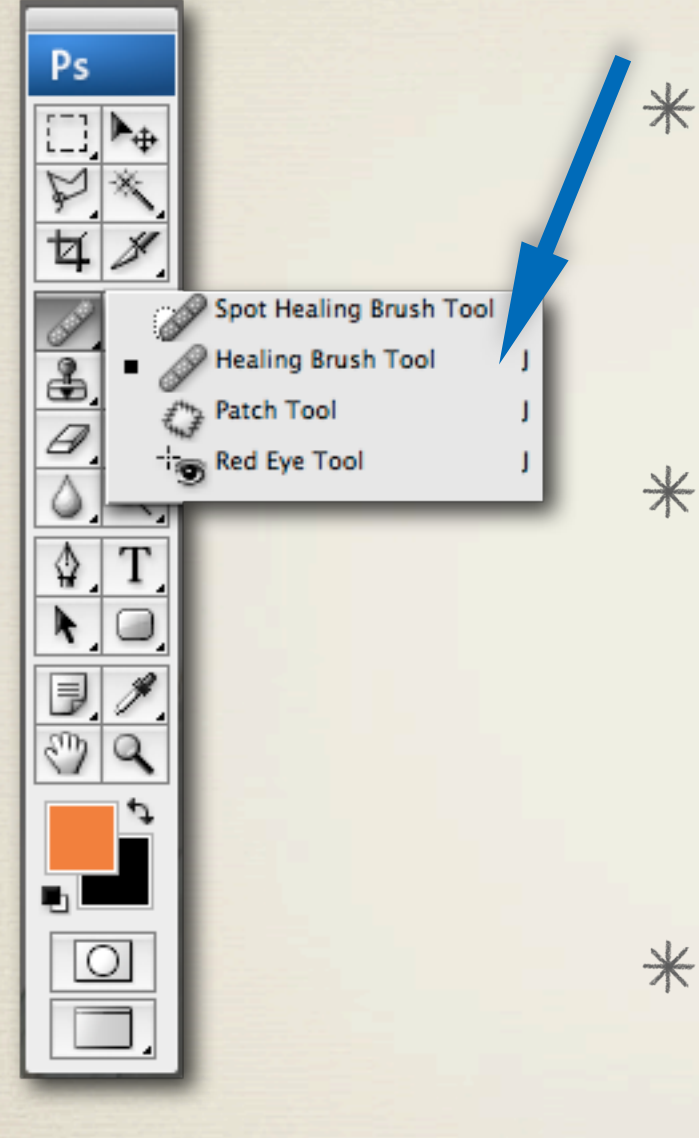

- tento nástroj pracuje na principu zkopírování vybrané části obrazu a jeho inteligentní vložení do opravované oblasti
- po vložení do opravované části obrazu software  $*$ automaticky upraví zdroj retušovacího štětce tak, aby se co nejlépe začlenil do opravované části snímku včetně vhodné úpravy textury
- tento způsob retuše je vhodný zejména pro  $*$ opravu jemných ploch s uniformní tonalitou (modrá obloha, oprava ploch v technické fotografii apod.)

#### nástroj klonovací razítko

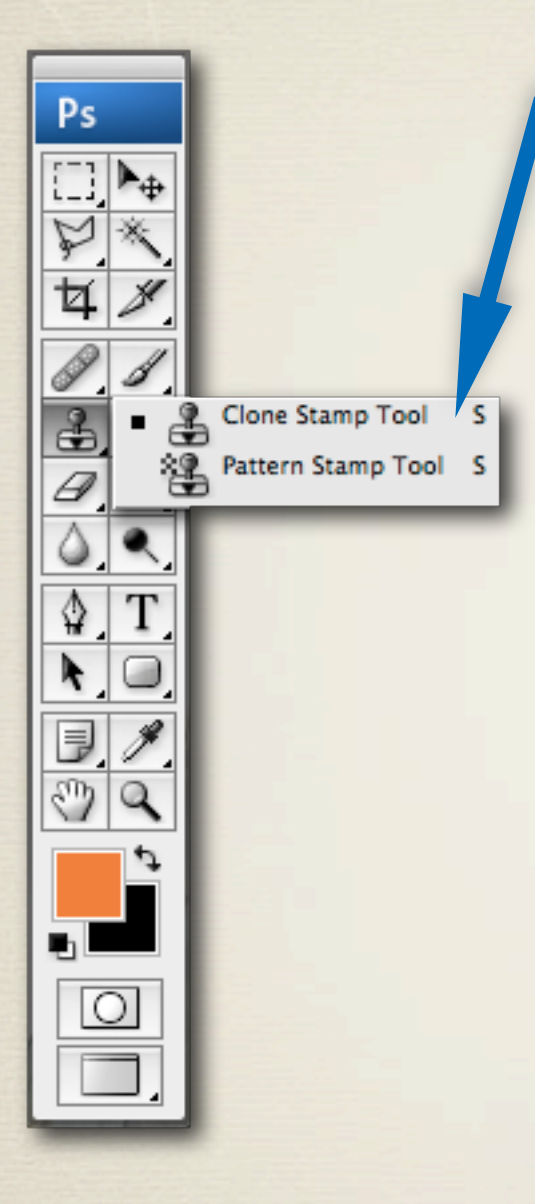

- nejtypičtější představitel retušovacích nástrojů  $*$ známý z mnoha grafických editorů
- pracuje na principu zkopírování části obrazu a  $*$ následném vložení na opravované místo
- tímto nástrojem je tak možné zkopírovat  $*$ jednotlivé větší i menší detaily a vložit je na opravované místo ve snímku bez afektování kopírované části
- vhodné zejména na opravu míst s bohatou  $*$ texturou a výrazným tonálním kontrastem kde je zapotřebí zachovat zřetelnost opravované oblasti

#### layerová technika oprava složitějších partií snímku pomocí vrstev

- retuše s využitím vrstev je nejpracnejší, ale zároveň také nejpreciznejší  $*$ opravnou technikou, která předpokládá pokročilejší znalost grafického editoru a umožňuje velkou míru kontroly nad prováděnou operací
- $*$ zkopírování opravovaného místa do vrstvy nám umožňuje retušovat obraz bez zásahu do souboru na pozadí a opravené místo mimo jiné i prolnout do původní snímku
- při složitějších retuších někdy můžeme pracovat i s několika vrstvami umožňujícími vydefinování vzájemných vazeb pro docílení dokonalého dojmu z vyretušovaného obrazu

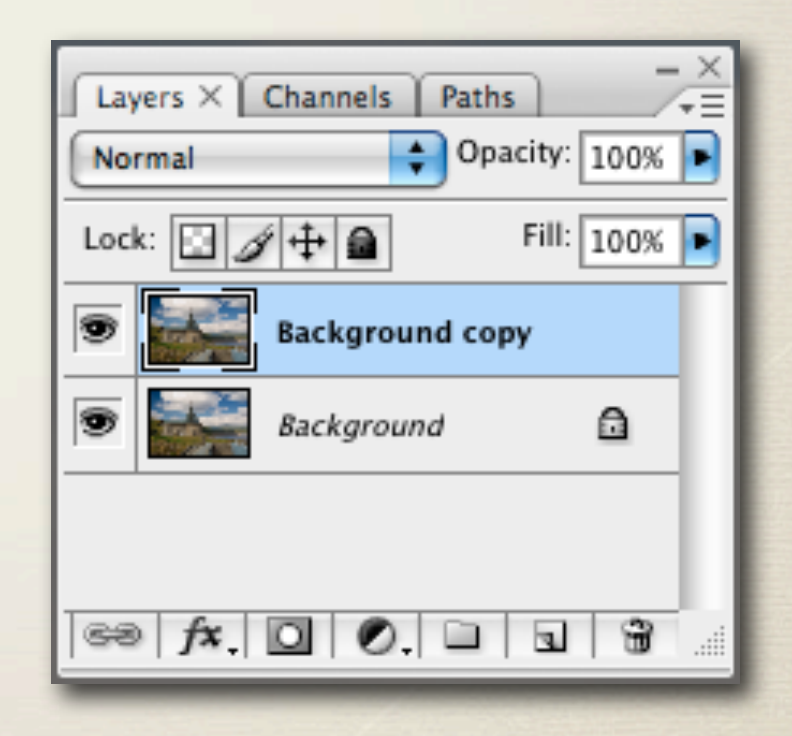

#### Použití retuše v programu Adobe Photoshop

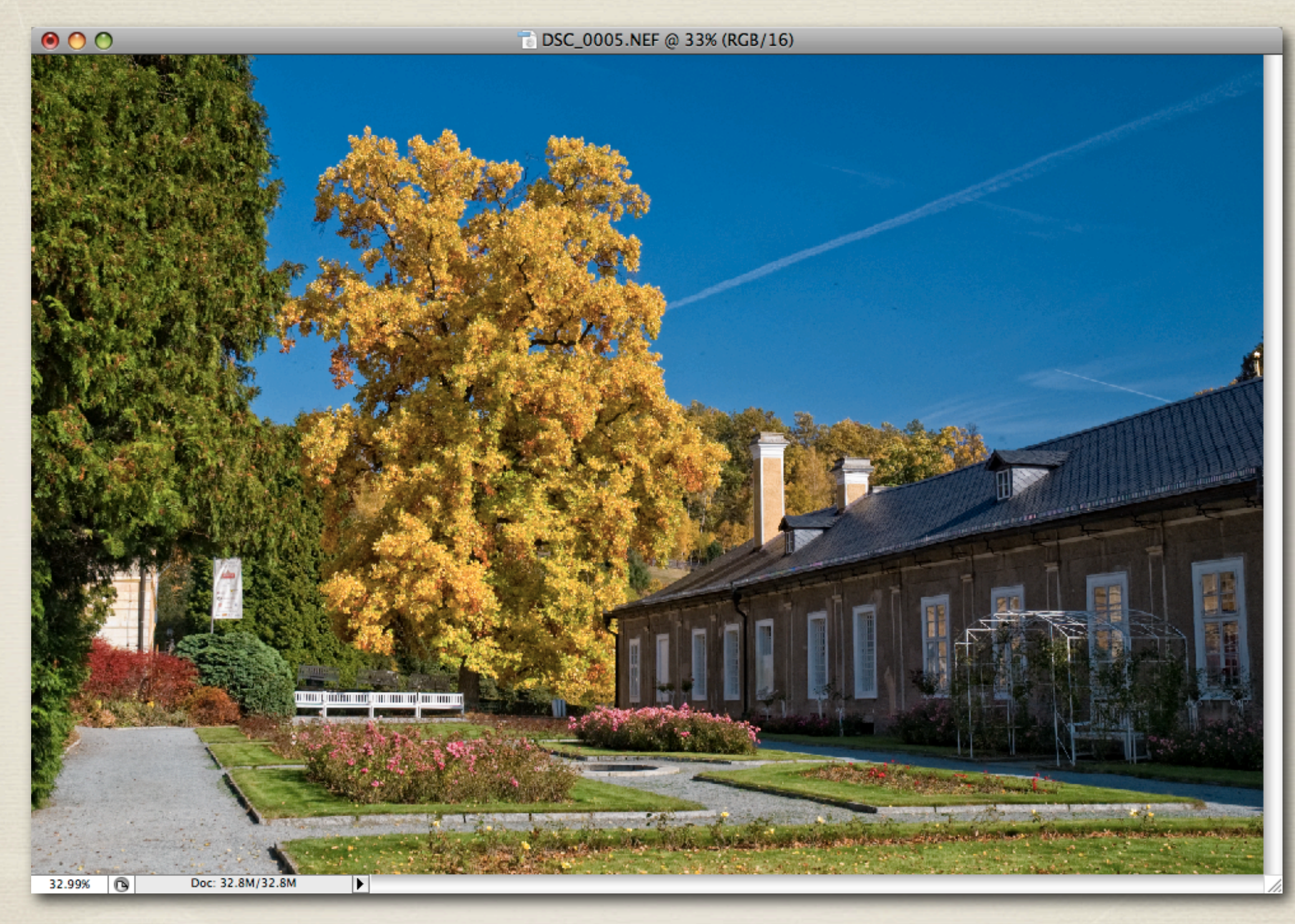

ukázka snímku vykazující potřebu retuše (použitého pro další ukázky)

#### Detail vad na snímku zasluhujících nápravu

bílá stopa představující stopu exhalací po průletu ledadla

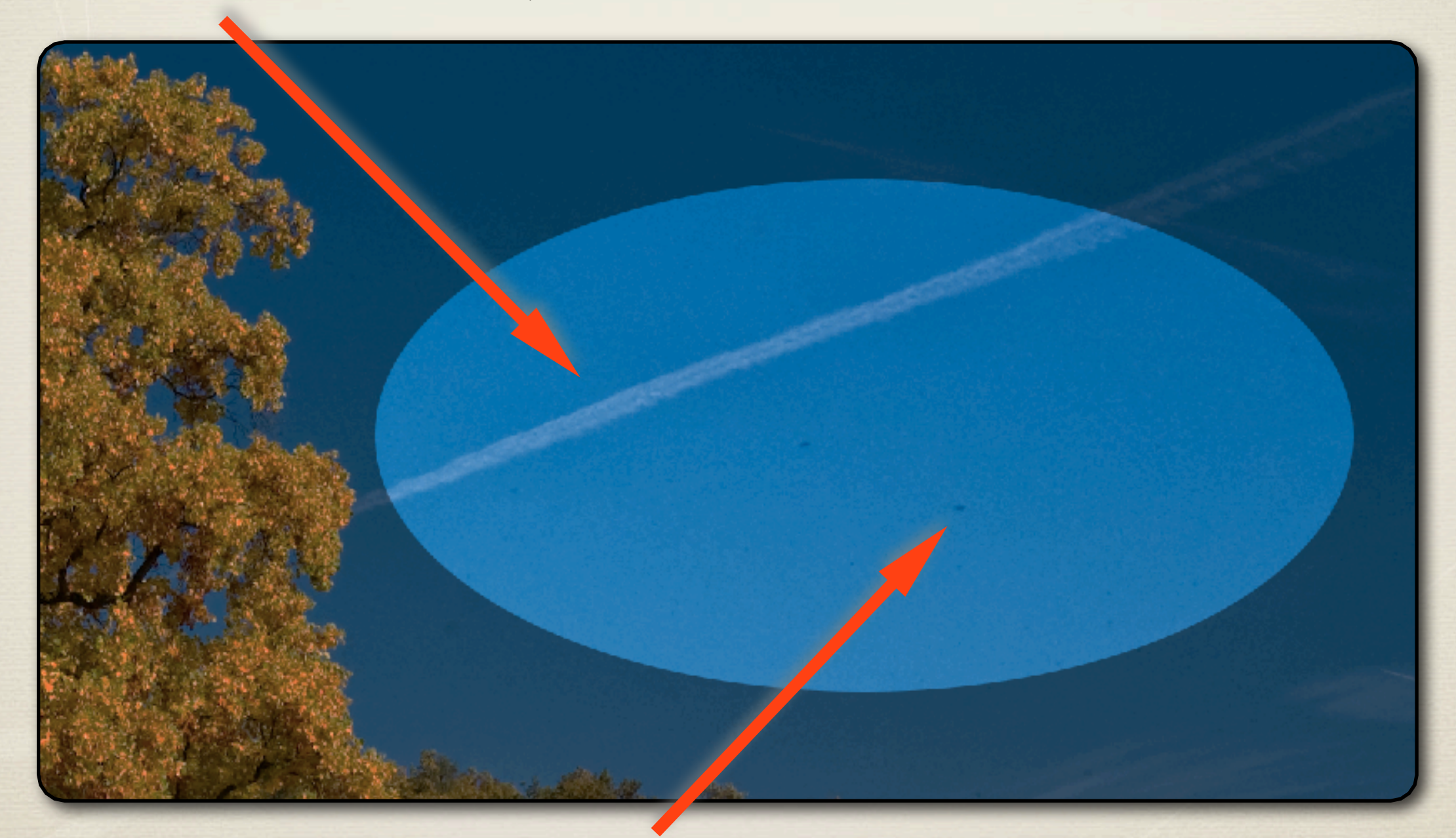

ukázka nečistot na zobrazovacím čipu digitálních zrcadlovek

#### Oprava snímku pomocí nástroje retušovací štětec

bílá stopa prozatím na snímku zůstává

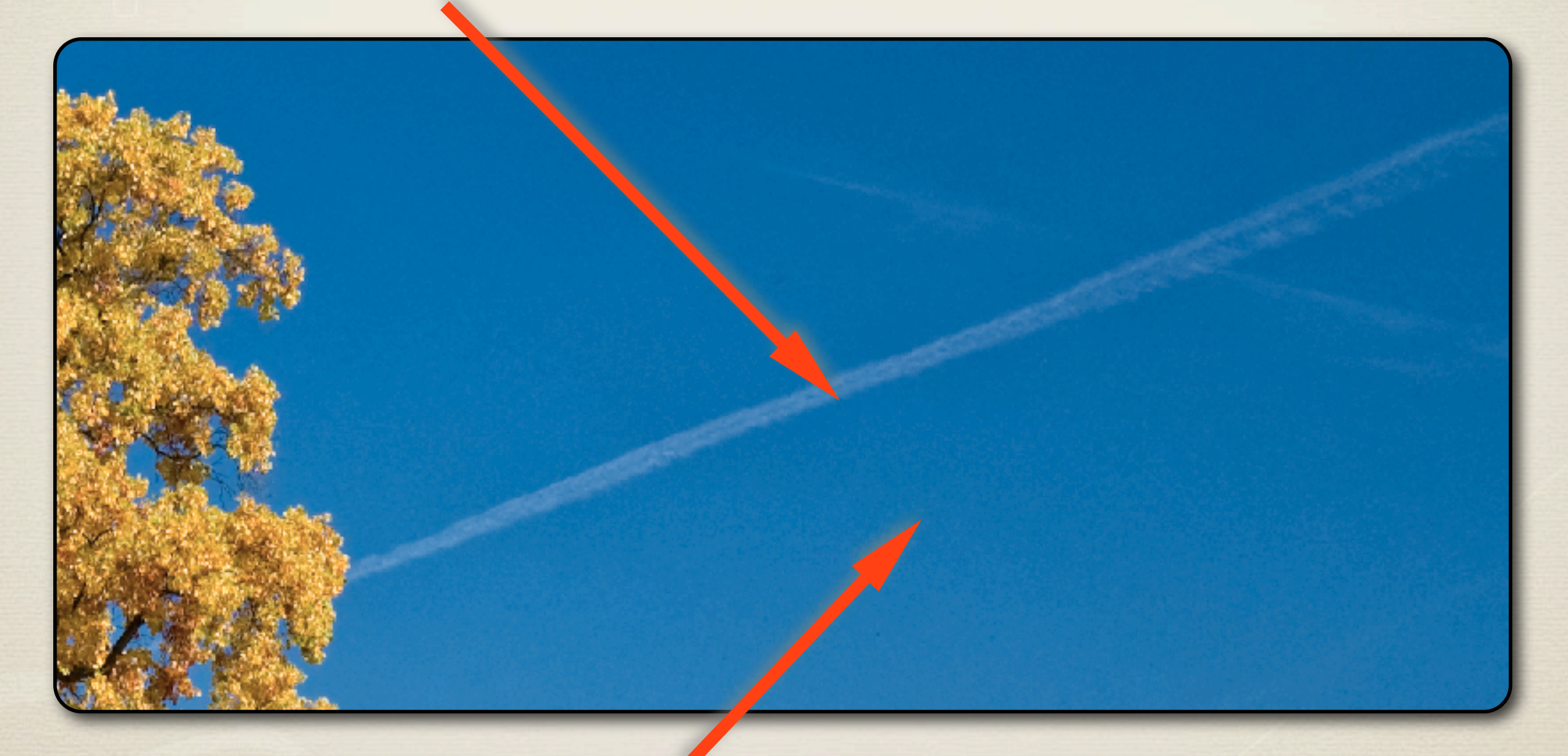

černé tečky představující nečistoty na chipu jsou již vyretušovány

### Oprava snímku pomocí nástroje retušovací štětec

#### nástroj laso vytvoří přípravu pro retušovací prostor pomocí výběru

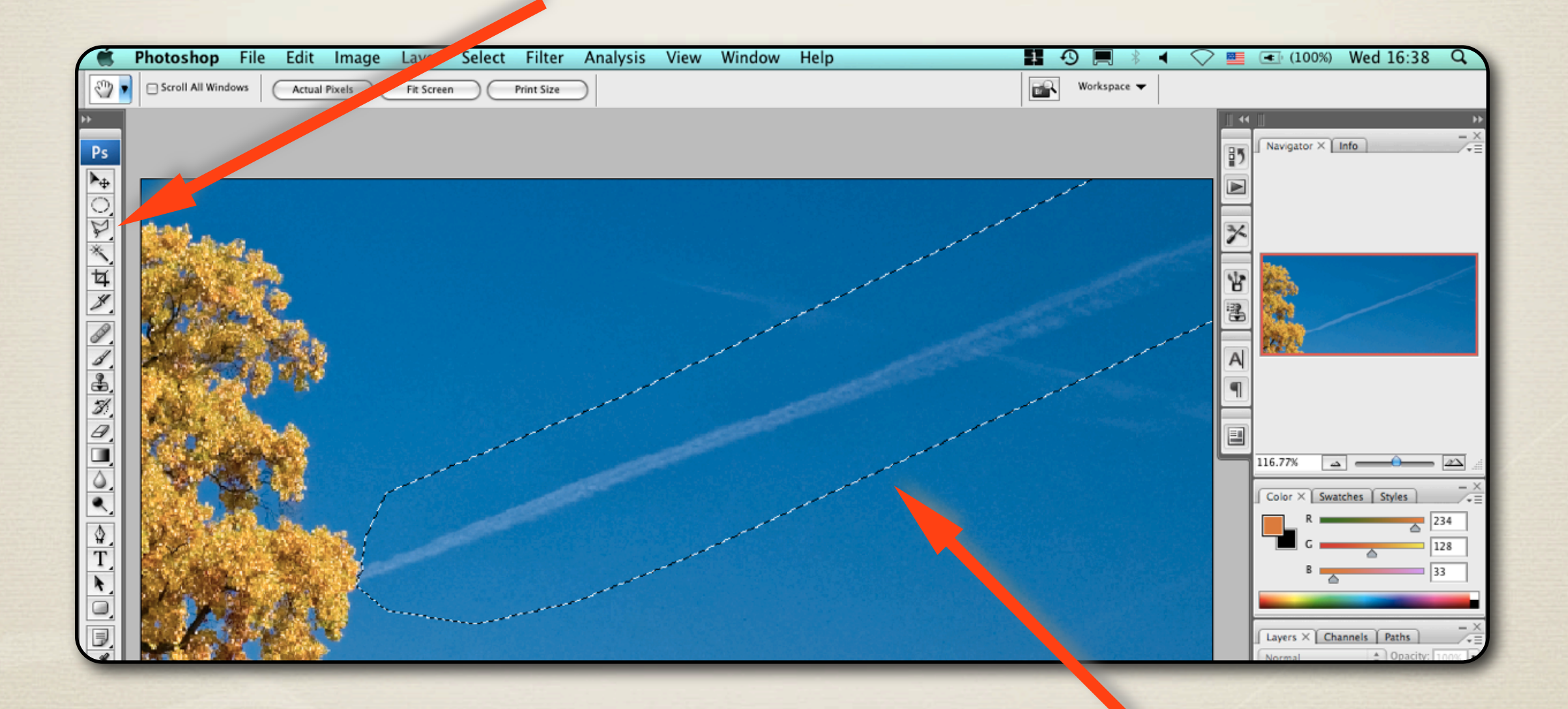

ukázka výběru vytvořená nástrojem laso

#### Oprava snímku pomocí nástroje retušovací štětec

nástroj laso vytvořil vymezený prostor pro opravu retušovacím štětcem který tak při práci nezsáhl do partie žlutého listí stromu

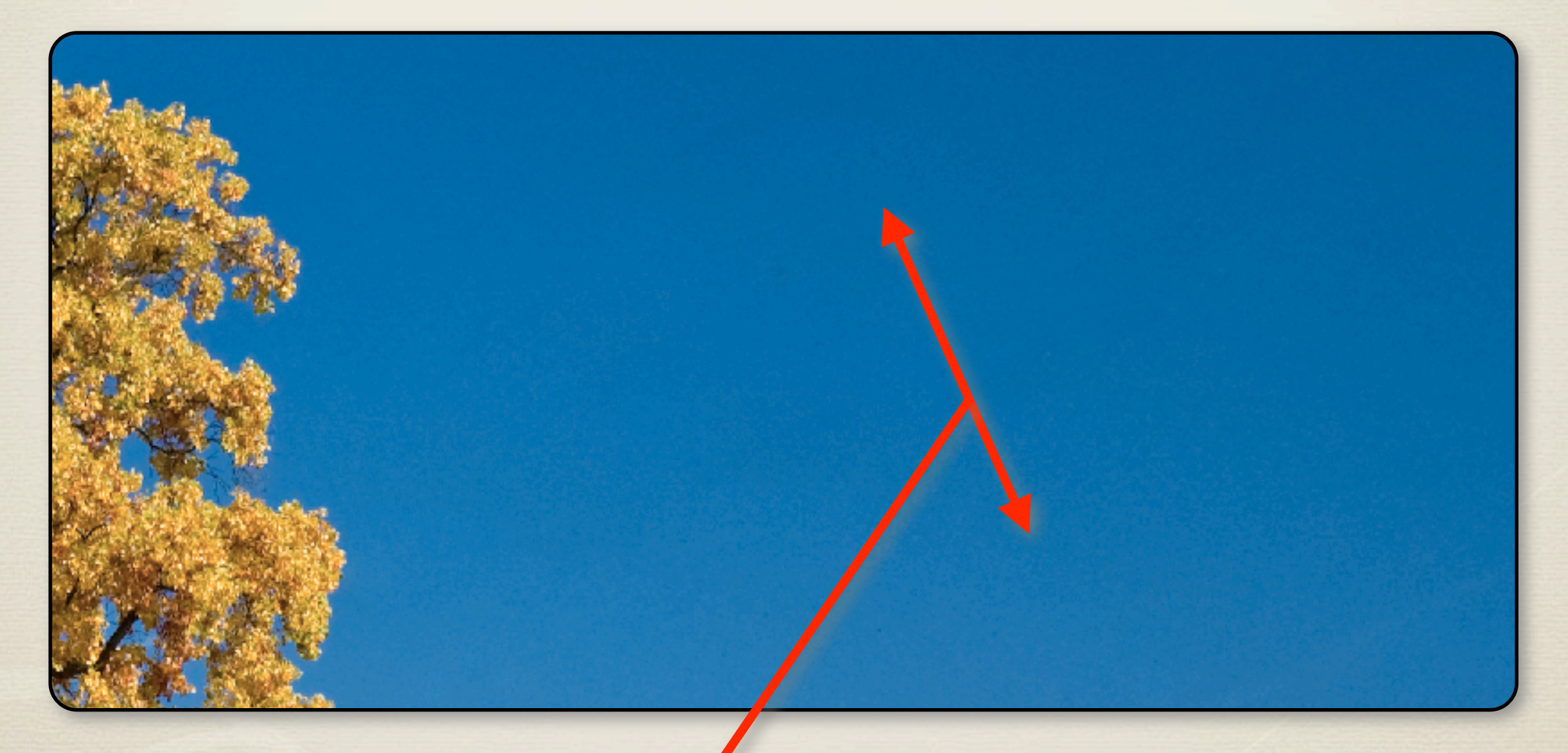

nyní jsou obě "vady" na kráse (bílá čára a prachové částice) dokonale odstraněny

## Oprava snímku pomocí nástroje retušovací štětec REKAPITULACE

- nástroj retušovací štětec používáme pro opravu ploch s uniformní tonalitou
- opravujeme vždy vzorkováním ze "zdravého" místa a vložením na opravovanou část
- v případě, kdy do jednotné tonality vstupuje nějaký konkrétní objekt, použijeme pro přesné vymezení opravované plochy nástroj laso

Klávesové zkratky pro provádění operací s nástrojem retušovací štětec:

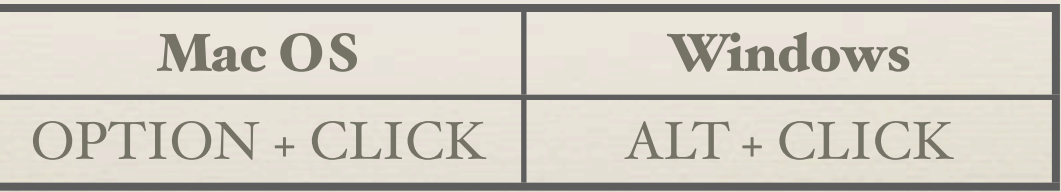

#### Oprava snímku pomocí nástroje klonovací razítko

drobný shluk lamp vytváří na snímku podvědomý pocit nepořádku

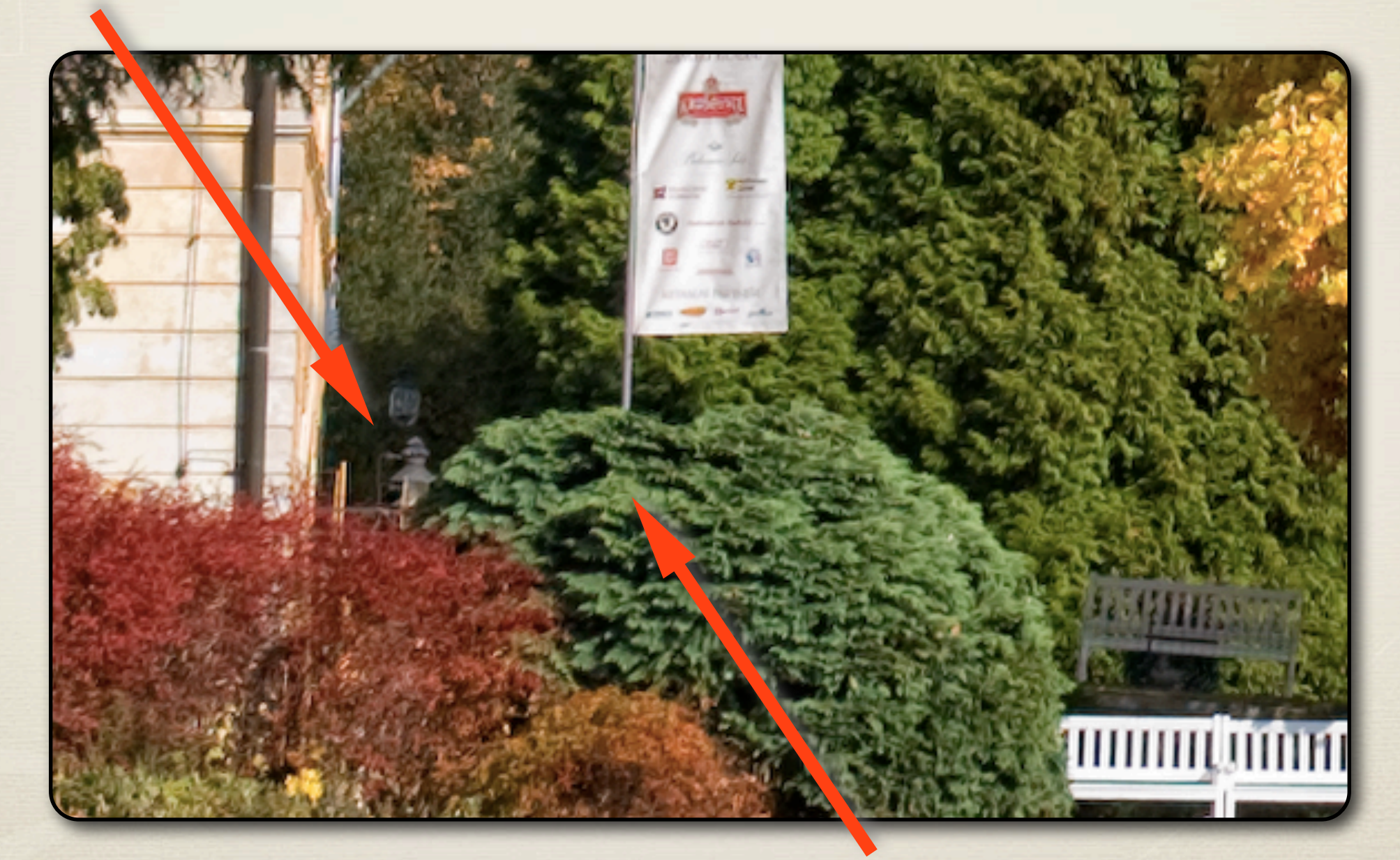

cypřišový keř představuje hodnotný zdroj textury na překrytí spodní lampy

#### Oprava snímku pomocí nástroje klonovací razítko

v paletě nástrojů vybereme nástroj klonovací razítko

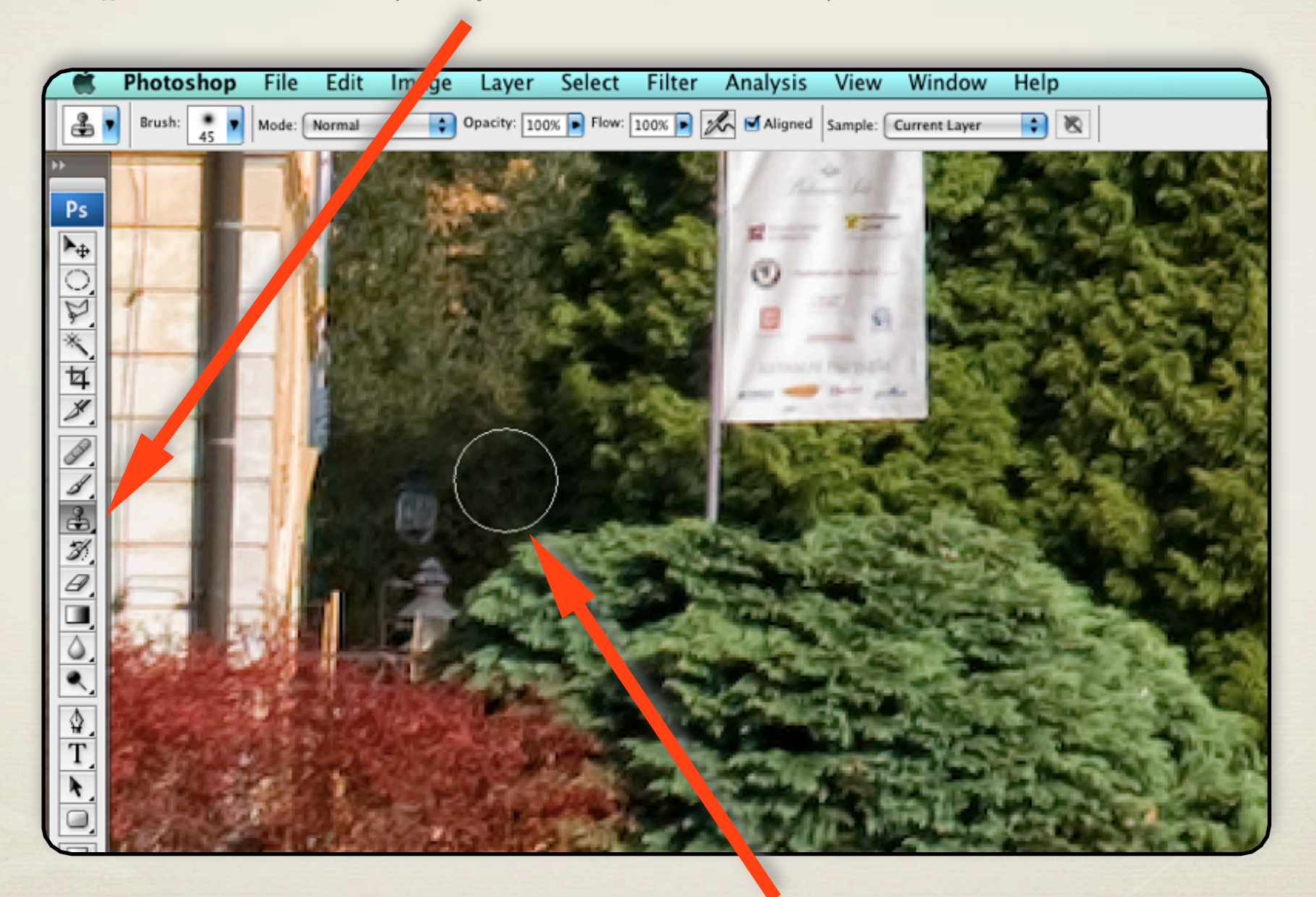

nástroj klonovací razítko nám během práce vyznačuje oblast svého působení

### Oprava snímku pomocí nástroje klonovací razítko

po úspěšném použití klonovacího razítka jsou obě lampy vyretušovány

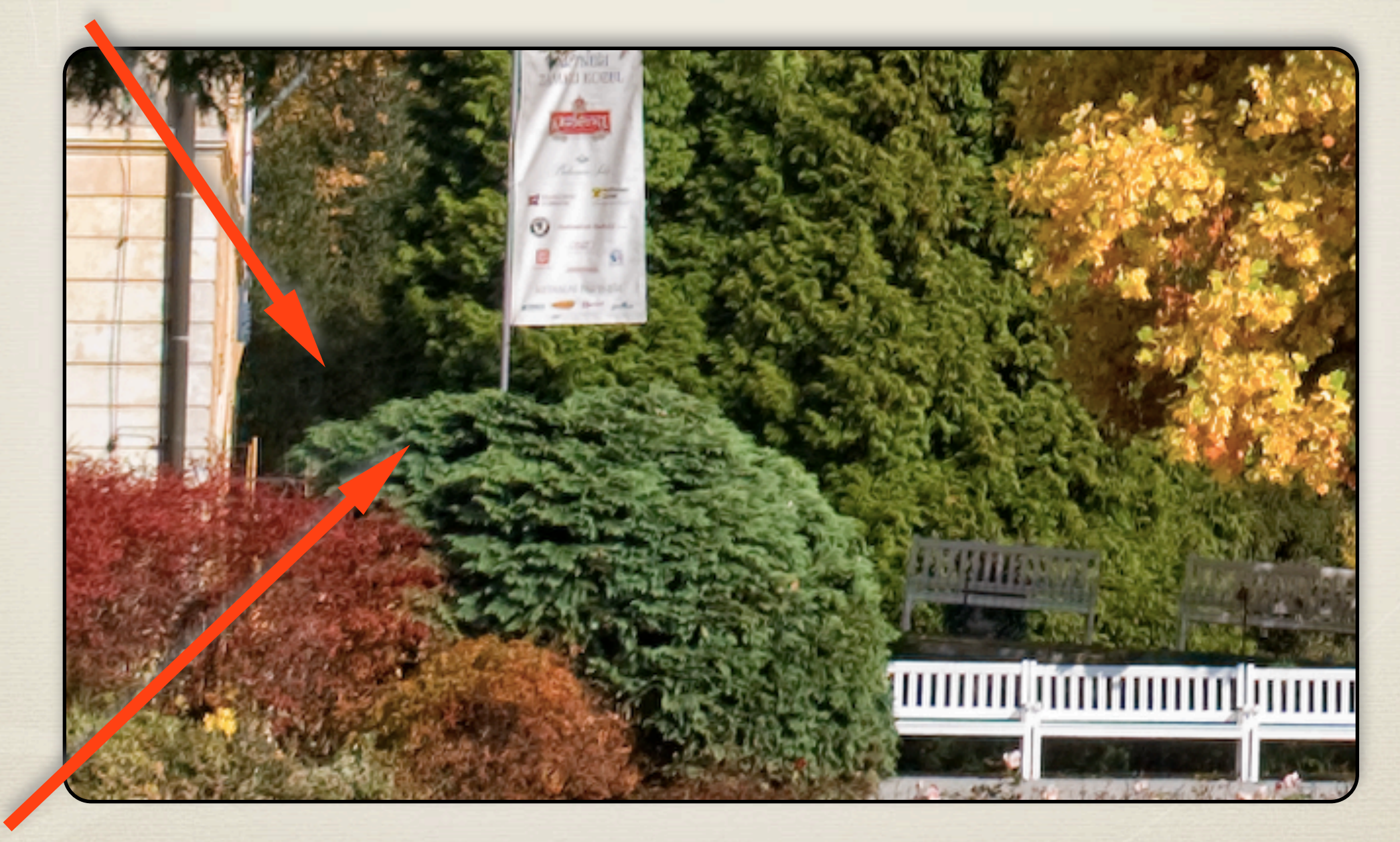

nástroj zkopíroval část textury cypřiše, kterou pak vložil do oblasti lamp

## Oprava snímku pomocí nástroje klonovací razítko REKAPITULACE

- nástroj klonovací razítko používáme pro opravu ploch s členitým povrchem proto, abychom nerozmazali opravovanou část
- opravujeme vždy vzorkováním ze vzdálenější oblasti snímku, která však  $*$ vykazuje podobné okometrické vlastnosti povrchu
- \* klonovací razítko nám zpravidla prolne výrazněji pouze okraje vkládané části a tím zajistí pozvolnější splynutí s původní texturou snímku

Klávesové zkratky jsou obdobné jako pro nástroj retušovací štětec:

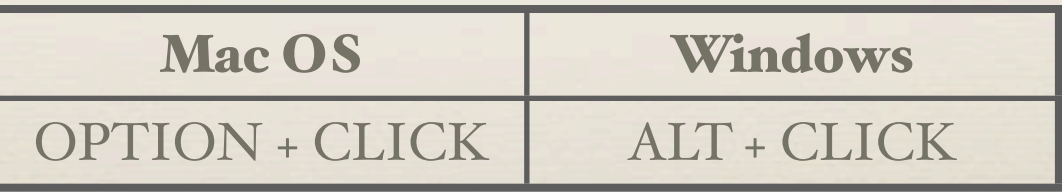

tímto postupem ještě odstraníme reklamní vlajku, která snímek ruší

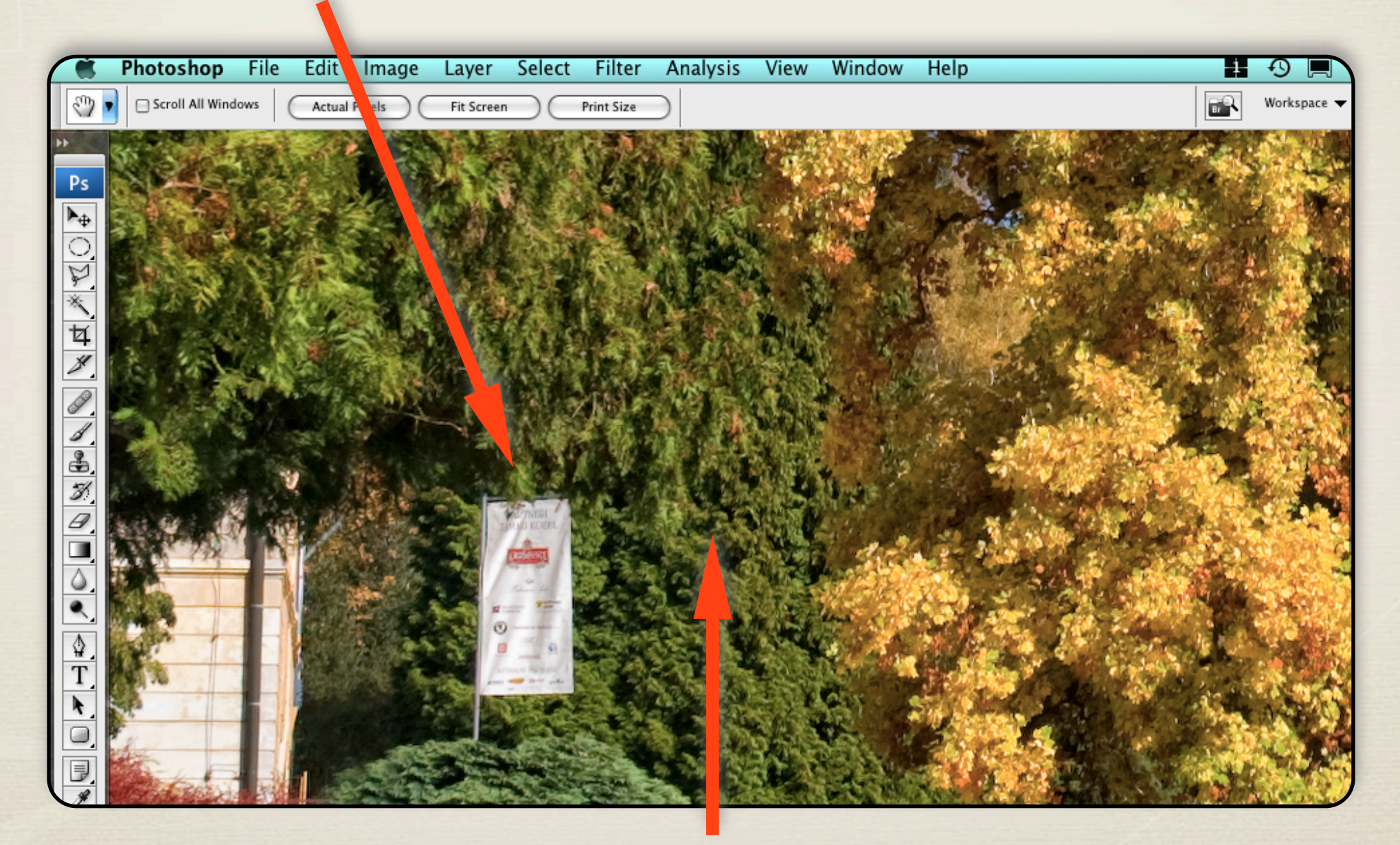

pro opravu této větší plochy použijeme zelený strom v pozadí

z tohoto místa jsme opět nástrojem laso vytvořili výběr

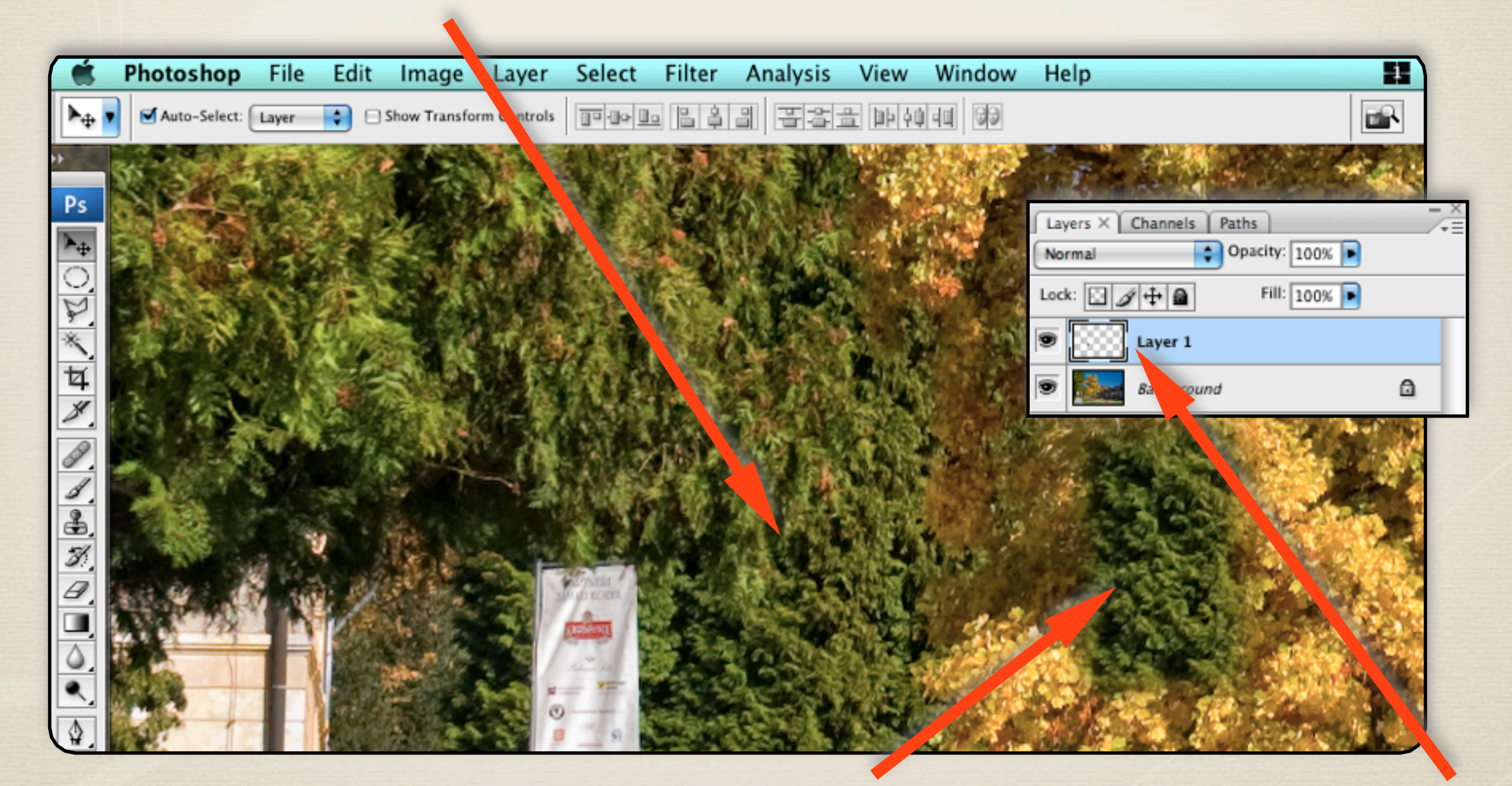

tento výběr jsme zkopírováním vložili do nové vrstvy (patrné i v paletě vrstvy)

část zeleného stromu ve vrstvě jsme přesunuli na místo vlajky

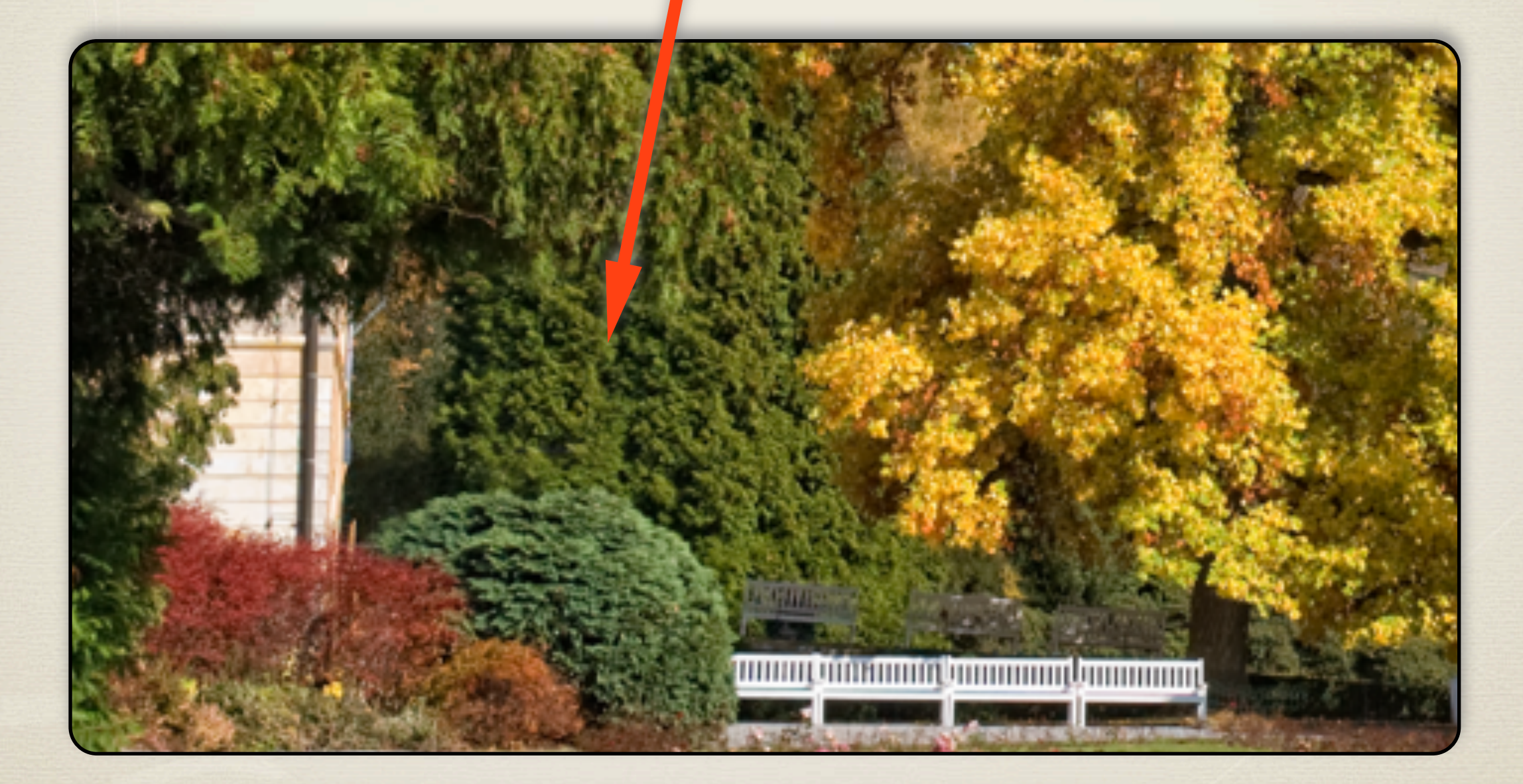

díky prolnutým okrajům zelená plocha dokonale splynula s pozadím

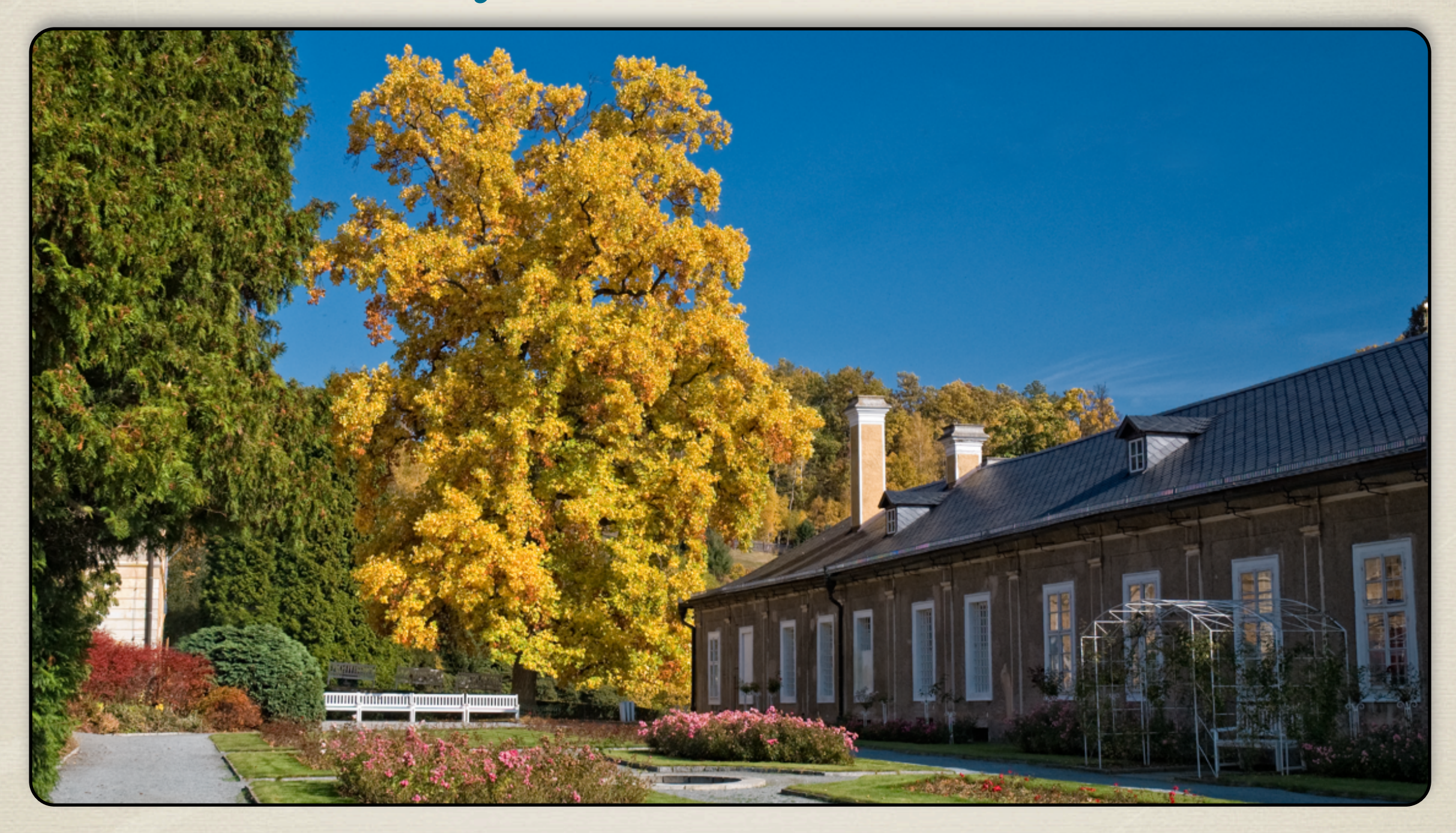

po sloučení vrstvy s pozadím si můžeme vychutnat snímek bez rušivých prvků

# Pokročilejší oprava snímku pomocí vrstev layerová technika REKAPITULACE

- retuši pomocí vrstev využíváme všude tam, kde potřebujeme opravit rozsáhlejší část snímku a přitom zachovat maximální preciznost
- nástrojem laso vytvoříme výběr, u kterého nastavíme jemnou průhlednost okrajů a tento výběr zkopírujeme do vrstvy
- vrstvu pak přesuneme na opravované místo, kursorovými klávesami jemně doladíme polohu a poté vrstvu sloučíme s pozadím

Výběr klávesových zkratek pro práci s vrstvami v programu Photoshop:

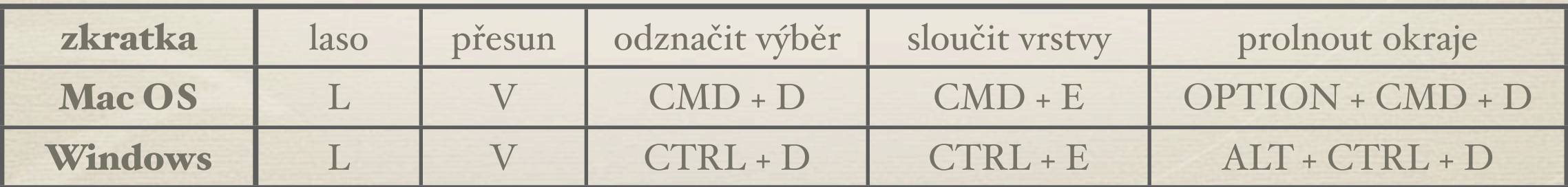

#### PRÁCE S FOTOGRAFIÍ V ADOBE PHOTOSHOP

#### TECHNICKÉ ÚDAJE K POUŽITÝM UKÁZKÁM: D-SLR: NIKON D70 OBJEKTIV: AF-S 18-70MM DX POLARIZAČNÍ FILTR: B+W CIRCULAR MRC

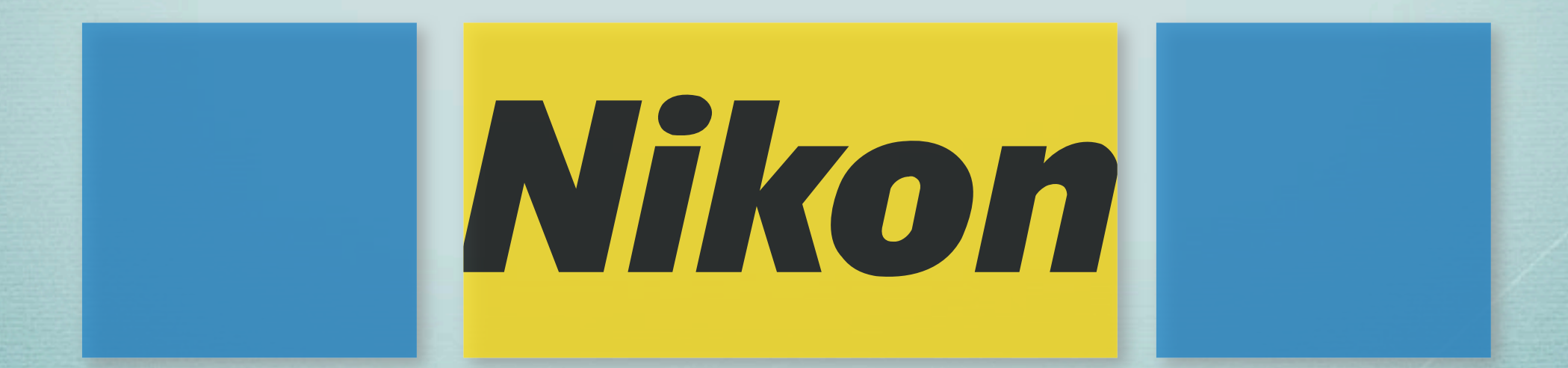

©2009 Výpočetní informační centrum ČVUT v Praze